## **Resolver.**

## **Investigate an Incident**

Last Modified on 05/25/2022 3:54 pm EDT

The [Incident](https://resolver.knowledgeowl.com/help/incident-owner) Owner is responsible for opening investigations and assigning Investigators.

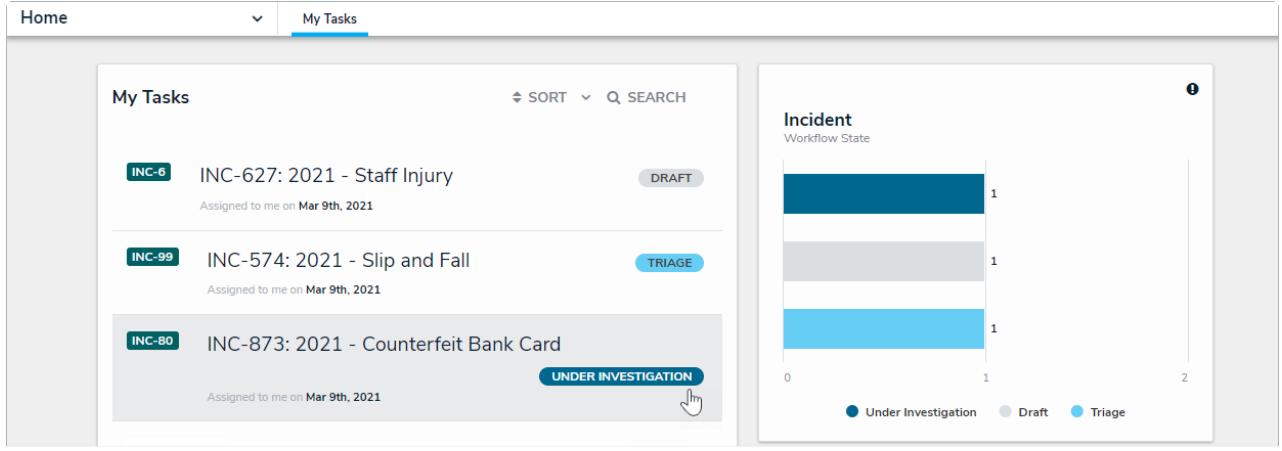

An incident under investigation in the My Tasks page.

## **To document an investigation into an incident:**

- 1. Go to the **My Tasks** page.
- 2. Click an incident in the **Under Investigation** state to view the **Incident** details.

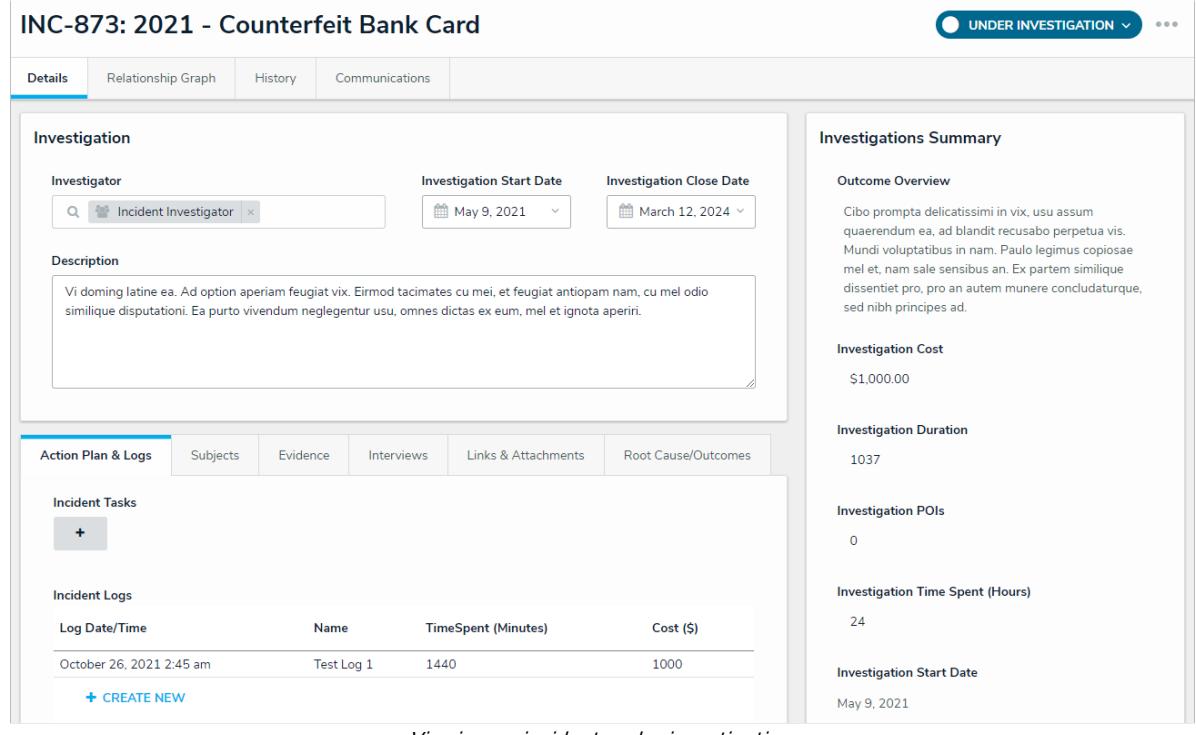

Viewing an incident under investigation.

- 3. Complete the following fields in the **Details** section, as needed:
	- Investigator
	- Investigation Start Date
	- Investigation Close Date

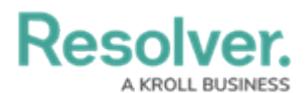

- Description.
- 4. Complete the fields in these tabs below, noting that your user group may not be permitted to edit all fields within these sections:
	- Action Plans & Logs
	- Evidence
	- o Interviews
	- Links & Attachments
	- Root Causes/Outcomes.
- 5. Scroll to the bottom of the form and click one of following buttons:
	- **Return:** Returns the incident back to the Incident Owner in the **Open** state.
	- **Complete Investigation:** Closes the incident because no further action is required. The incident can be viewed and reopened by the Incident Owner and the Incident Supervisor. Read more here: View and Reopen a Closed [Incident](https://resolver.knowledgeowl.com/help/edit-incidents).